# **MGate 5192 Series User Manual**

**Version 1.0, June 2024** 

www.moxa.com/products

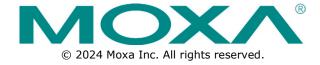

#### **MGate 5192 Series User Manual**

The software described in this manual is furnished under a license agreement and may be used only in accordance with the terms of that agreement.

#### **Copyright Notice**

© 2024 Moxa Inc. All rights reserved.

#### **Trademarks**

The MOXA logo is a registered trademark of Moxa Inc.
All other trademarks or registered marks in this manual belong to their respective manufacturers.

#### **Disclaimer**

- Information in this document is subject to change without notice and does not represent a commitment on the part of Moxa.
- Moxa provides this document as is, without warranty of any kind, either expressed or implied, including, but not limited to, its particular purpose. Moxa reserves the right to make improvements and/or changes to this manual, or to the products and/or the programs described in this manual, at any time.
- Information provided in this manual is intended to be accurate and reliable. However, Moxa assumes no responsibility for its use, or for any infringements on the rights of third parties that may result from its use.
- This product might include unintentional technical or typographical errors. Changes are periodically made to the information herein to correct such errors, and these changes are incorporated into new editions of the publication.

**Technical Support Contact Information** 

www.moxa.com/support

## **Table of Contents**

| L. | Introduction                                            | 4  |
|----|---------------------------------------------------------|----|
| 2. | Getting Started                                         | 5  |
|    | Connecting the Power                                    | 5  |
|    | Connecting Serial Devices                               | 5  |
|    | Connecting to a Network                                 | 5  |
|    | Installing DSU Software                                 | 5  |
|    | Log In to the Web Console                               | 6  |
|    | microSD                                                 |    |
| 3. | Web Console Configuration and Troubleshooting           |    |
|    | System Dashboard                                        |    |
|    | System Settings                                         |    |
|    | System Settings—General Settings                        | 9  |
|    | System Settings—Network Settings                        |    |
|    | System Settings—Serial Settings                         |    |
|    | System Settings—SNMP Settings                           |    |
|    | Protocol Settings                                       |    |
|    | Protocol Settings—Protocol Conversion                   | 18 |
|    | Protocol Settings—Modbus RTU/ASCII Server Settings      | 19 |
|    | Protocol Settings—Modbus TCP Server Settings            |    |
|    | Protocol Settings—DNP3 Serial Outstation Settings       | 22 |
|    | Protocol Settings—DNP3 TCP/UDP Outstation Settings      | 23 |
|    | Protocol Settings—IEC 60870-5-101 Server/Slave Settings | 24 |
|    | Protocol Settings—IEC 60870-5-104 Server Settings       | 25 |
|    | Protocol Settings—IEC 61850 Client Settings             | 26 |
|    | Diagnostics                                             | 33 |
|    | Diagnostics—Protocol Diagnostics                        | 33 |
|    | Diagnostics—Protocol Traffic                            | 37 |
|    | Diagnostics—Event Log                                   | 39 |
|    | Diagnostics—Tag View                                    | 43 |
|    | Diagnostics—Network Connections                         | 43 |
|    | Diagnostics—Ping                                        | 44 |
|    | Diagnostics—LLDP                                        | 44 |
|    | Security                                                | 45 |
|    | Security—Account Management                             | 45 |
|    | Security—Service                                        | 48 |
|    | Security—Allow List                                     | 49 |
|    | Security—DoS Defense                                    | 49 |
|    | Security—Login Policy                                   | 50 |
|    | Security—Certificate Management                         | 51 |
|    | Maintenance                                             | 52 |
|    | Maintenance—Configuration Import/Export                 | 52 |
|    | Maintenance—Firmware Upgrade                            |    |
|    | Maintenance—Load Factory Default                        |    |
|    | Restart                                                 |    |
|    | Status Monitoring                                       |    |
|    | Network Management Tool (MXstudio)                      |    |
|    | SNMP Agents with MIB II and RS-232-Like Groups          |    |
|    | RFC1213 MIB-II Supported SNMP Variables                 | 57 |
|    | RFC1317 RS-232-Like Groups                              | 58 |

# 1. Introduction

The MGate 5192 is an industrial Ethernet gateway for converting IEC 61850 MMS to Modbus TCP/RTU/ASCII, DNP3 serial/TCP/UDP, IEC 60870-5-101, or IEC 60870-5-104 network communications. To integrate existing IEC 61850 MMS devices into a Modbus TCP/RTU/ASCII, DNP3 serial/TCP/UDP, IEC 60870-5-101, or IEC 60870-5-104 network, use the MGate 5192 as a Modbus client to collect data and exchange data with Modbus TCP/RTU/ASCII, DNP3 serial/TCP/UDP, IEC 60870-5-101, or IEC 60870-5-104 host. All models are protected by a rugged and compact metal housing, are DIN-rail mountable, and offer built-in serial isolation. The rugged design is suitable for industrial applications such as factory automation, power, oil & gas, water and wastewater, and other process automation industries.

# **Connecting the Power**

The unit can be powered by connecting a power source to the terminal block:

- 1. Connect the 12-to-48 VDC power line or DIN-rail power supply to the MGate 's power terminal block.
- 2. Tighten the screws on both sides of the terminal block.
- 3. Turn on the power source.

Note that the unit does not have an on/off switch. It automatically turns on when it receives power. The PWR LED on the top panel will glow to show that the unit is receiving power. For power terminal block pin assignments, refer to the *Quick Installation Guide*, *Power Input and Relay Output Pinout* section.

# **Connecting Serial Devices**

The MGate supports Modbus, DNP3, or IEC 60870-5-101 serial devices. Before connecting or removing the serial connection, first make sure the power is turned off. For the serial port pin assignments, refer to the *Quick Installation Guide*, *Pin Assignments* section.

# **Connecting to a Network**

Connect one end of the Ethernet cable to the MGate's 10/100M Ethernet port and the other end of the cable to the Ethernet network. The MGate will show a valid connection to the Ethernet in the following ways:

- The Ethernet LED maintains a solid green color when connected to a 100 Mbps Ethernet network.
- The Ethernet LED maintains a solid orange color when connected to a 10 Mbps Ethernet network.
- The Ethernet LED will flash when Ethernet packets are being transmitted or received.

## Installing DSU Software

If you do not know the MGate gateway's IP address when setting it up for the first time (default IP is 192.168.127.254); use an Ethernet cable to connect the host PC and MGate gateway directly. If you connect the gateway and host PC through the same Ethernet switch, make sure there is no router between them. You can then use the **Device Search Utility (DSU)** to detect the MGate gateways on your network. You can download Device Search Utility (DSU) from Moxa's website: <a href="https://www.moxa.com">www.moxa.com</a>.

The following instructions explain how to install the DSU, a utility to search for MGate units on a network.

- 1. Locate and run the following setup program to begin the installation process:
  - dsu\_setup\_[Version]\_Build\_[DateTime].exe

This version might be named dsu\_setup\_Ver2.x\_Build\_xxxxxxxxx.exe

- 2. The Welcome window will greet you. Click Next to continue.
- When the Select Destination Location window appears, click Next to continue. You may change the destination directory by first clicking on Browse....
- When the Select Additional Tasks window appears, click Next to continue. You may select Create a
  desktop icon if you would like a shortcut to the DSU on your desktop.
- 5. Click **Install** to copy the software files.
- 6. A progress bar will appear. The procedure should take only a few seconds to complete.
- A message will show the DSU has been successfully installed. You may choose to run it immediately by selecting Launch DSU.
- You may also open the DSU through Start > Programs > MOXA > DSU.

The DSU window should appear as shown below. Click **Search** and a new Search window will pop up.

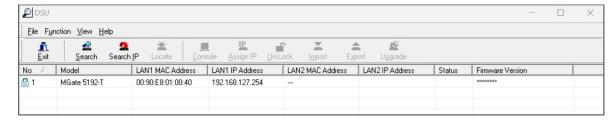

# Log In to the Web Console

Use the Web console to configure the MGate through Ethernet or verify the MGate's status. Use a web browser, such as Google Chrome to connect to the MGate, using the HTTPS protocol.

When the MGate gateway appears on the DSU device list, select the gateway and right-click the mouse button to open a web console to configure the gateway.

On the login page, create an account name and set a password that is at least 8 characters long when you log in the first time. Or if you have already an account, log in with your account name and password. If you change the MGate's IP and other related network settings, click SAVE, and the MGate will reboot.

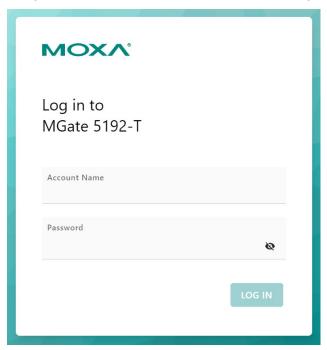

### microSD

The MGate provides users with an easy way to back up, copy, replace, or deploy. The MGate is equipped with a microSD card slot. Users can plug in a microSD card to back up data, including the system configuration settings.

#### First time use of a new microSD card with the MGate gateway

- 1. Format the microSD card as FAT file system through a PC.
- 2. Power off the MGate and insert the microSD card (ensure that the microSD card is empty).
- 3. Power on the MGate. The default settings will be copied to the microSD card.
- Manually configure the MGate via the web console, and all the stored changes will be copied to the microSD card for synchronization.

# First time use of a microSD card containing a configuration file with the MGate gateway

- 1. Power off the MGate and insert the microSD card.
- 2. Power on the MGate.
- 3. The configuration file stored in the microSD card will automatically be copied to the MGate.

#### **Duplicating current configurations to another MGate gateway**

- 1. Power off the MGate and insert a new microSD card.
- 2. Power on the MGate.
- 3. The configuration will be copied from the MGate to the microSD card.
- 4. Power off the MGate and insert the microSD card to the other MGate.
- 5. Power on the second MGate.
- 6. The configuration file stored in the microSD card will automatically be copied to the MGate.

#### **Malfunctioning MGate replacement**

- 1. Replace the malfunctioning MGate with a new MGate.
- 2. Insert the microSD card into the new MGate.
- 3. Power on the MGate.
- 4. The configuration file stored on the microSD card will automatically be copied to the MGate.

#### microSD card writing failure

The following circumstances may cause the microSD card to experience a writing failure:

- 1. The microSD card has less than 20 Mbytes of free space remaining.
- 2. The microSD card is write-protected.
- 3. The file system is corrupted.
- 4. The microSD card is damaged.

The MGate will stop working in case of the above events, accompanied by a flashing Ready LED and beeping alarm. When you replace the MGate gateway's microSD card, the microSD card will synchronize the configurations stored on the MGate gateway. Note that the replacement microSD card should not contain any configuration files on it; otherwise, the out-of-date configuration will be copied to the MGate device.

# 3. Web Console Configuration and Troubleshooting

This chapter provides a quick overview of how to configure the MGate 5192 by web console.

# **System Dashboard**

This page gives a system dashboard of the MGate 5192 gateway.

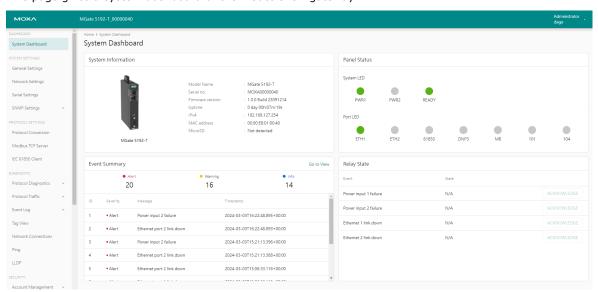

You can change your password or log out using the options on the top-right corner of the page.

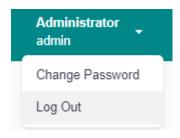

# **System Settings**

### **System Settings—General Settings**

On this page, you can change the name of the device and time settings.

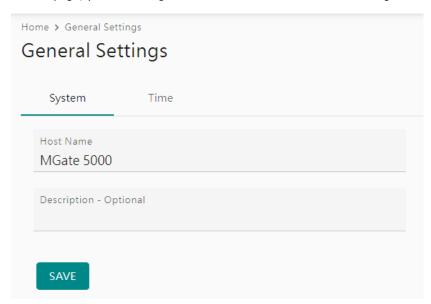

#### System Settings

| Parameter Value |                      | Description                                                 |  |
|-----------------|----------------------|-------------------------------------------------------------|--|
|                 | Alphanumeric string  | Enter a name that can help you identify the device with     |  |
| Host Name       |                      | precision. For example, you can include the name and        |  |
|                 |                      | function of the device.                                     |  |
| Description     | Alphaniimeric string | (optional) You can include additional description about the |  |
| Description     |                      | device such as function and location.                       |  |

#### Time Settings

The MGate has a built-in real-time clock for time-calibration functions. Functions such as logs use the real-time clock to add the timestamp to messages.

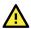

#### **ATTENTION**

First-time users should select the time zone first. The console will display the actual time in your time zone relative to the GMT. If you would like to change the real-time clock, select Local time. MGate's firmware will change the GMT time according to the Time Zone setting.

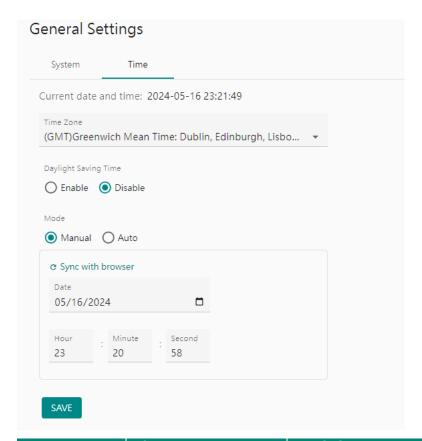

| Parameter       | Value                     | Description                                                                      |  |
|-----------------|---------------------------|----------------------------------------------------------------------------------|--|
| Time zone       | User-selectable time zone | Shows the current time zone selected and allows change to a different time zone. |  |
| Daylight saving | Enable                    | Enable and set up the daylight saving time; or disable                           |  |
| time            | Disable                   | daylight saving time                                                             |  |
|                 | Manual                    | Use this setting to manually adjust the time (1900/1/1-                          |  |
|                 |                           | 2037/12/31) or sync with the browser time                                        |  |
|                 | Auto                      | Specify the IP or domain of the time server to sync with                         |  |
|                 |                           | (E.g., 192.168.1.1 or time.stdtime.gov.tw).                                      |  |
| Mode            |                           | This optional field specifies the IP address or domain name                      |  |
|                 |                           | of the time server on your network. The module supports                          |  |
|                 |                           | SNTP (RFC-1769) for automatic time calibration. The                              |  |
|                 |                           | MGate will request the time information from the specified                       |  |
|                 |                           | time server per the configured time.                                             |  |

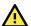

#### **ATTENTION**

If the dispersion of the time server is higher than the client (MGate), the client will not accept NTP messages from the time server. The MGate's dispersion is 1 second. You must configure your time server with a dispersion value lower than 1 sec for the NTP process to complete.

# **System Settings—Network Settings**

You can change the IP Configuration, IP Address, Netmask, Default Gateway, and DNS settings on the **Network Settings** page.

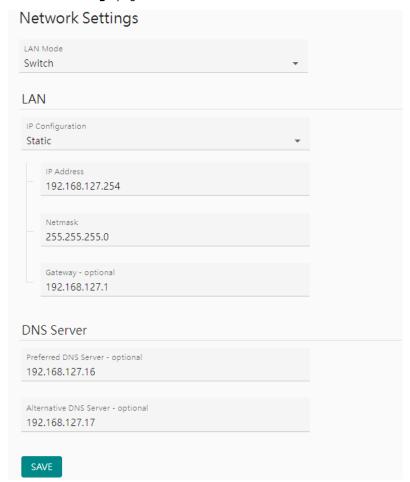

| Parameter Value                  |                                             | Description                                                                                                    |  |
|----------------------------------|---------------------------------------------|----------------------------------------------------------------------------------------------------|--|
| LAN Mode                         | Switch, Dual IP,<br>Redundant LAN           | The <b>Switch</b> mode allows users to install the device with daisychain topology.  The <b>Dual IP</b> mode allows the gateway to have two different IP addresses, each with distinct netmask and gateway settings. The IP addresses can have the same MAC address.  The <b>Redundant LAN</b> mode allows users to use the same IP address on both Ethernet ports. The default active LAN port is ETH1 after bootup. If the active LAN cannot respond, the device will automatically switch to the backup LAN ETH2. |  |
| IP Configuration DHCP, Static IP |                                             | Select <b>Static IP</b> if you are using a fixed IP address. Select the DHCP option if you want the IP address to be dynamically assigned.                                                                                                    |  |
| IP Address                       | 192.168.127.254<br>(or other 32-bit number) | The <b>IP Address</b> identifies the server on the TCP/IP network.                                                                                                    |  |
| Netmask                          | 255.255.255.0<br>(or other 32-bit number)   | Identifies the server as belonging to a Class A, B, or C network.                                                                                                    |  |
| Gateway                          | 0.0.0.0<br>(or other 32-bit number)         | The IP address of the router that provides network access outside the server's LAN.                                                                                                    |  |
| Preferred DNS<br>Server          | 0.0.0.0<br>(or other 32-bit number)         | The IP address of the primary domain name server.                                                                                                    |  |
| Alternative DNS<br>Server        | 0.0.0.0<br>(or other 32-bit number)         | The IP address of the secondary domain name server.                                                                                                    |  |

# **System Settings—Serial Settings**

The serial interface supports RS-232, RS-422, and RS-485 interfaces. You must configure the baudrate, parity, data bits, and stop bits before using the serial interface for the Modbus RTU/ASCII, DNP3 serial, or IEC 60870-5-101 protocol. Incorrect settings will cause communication failures.

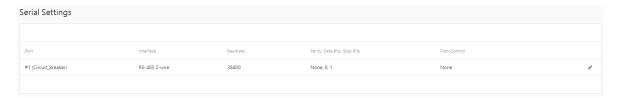

Click the "pen" icon to configure serial port parameters, such as the interface, baudrate, terminator, and pull-up/pull-down resistor.

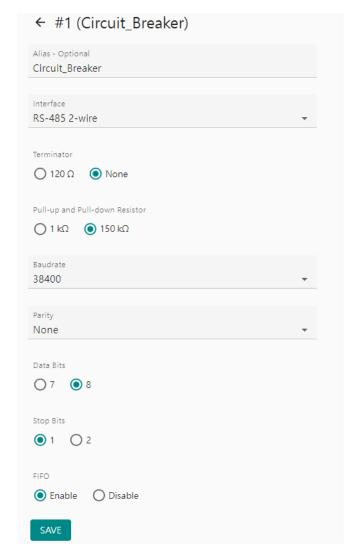

| Parameter | Value               | Description                                 |
|-----------|---------------------|---------------------------------------------|
| Alias     | Alphanumeric string | Allows you to define an alias to a port for |
| Alias     | Aiphandinenc string | easier identification. Max. 16 characters.  |
|           | RS-232, RS-422,     |                                             |
| Interface | RS-485 2-wire,      |                                             |
|           | RS-485 4-wire       |                                             |

| Parameter                         | Value                        | Description                                                                                                    |
|-----------------------------------|------------------------------|----------------------------------------------------------------------------------------------------|
| Terminator                        | 120 Ω, None                  | The default is none, which means the terminator is disabled. Try to enable the $120~\Omega$ when the communication has                                               |
|                                   |                              | issue, especailly for long distance communication.                                                                                                    |
| Pull-up and Pull-down<br>Resistor | 1 kΩ, 150 kΩ                 | The default value is 150 k $\Omega$ . Set the value depending on the system requirments.                                                                             |
| Baudrate                          | 300 bps to 921600 bps        | The baudrate value can be also self-<br>defined as long as it is between 300 bps<br>to 921600 bps.                                                                   |
| Parity                            | None, Odd, Even, Mark, Space |                                                                                                    |
| Data Bits                         | 7,8                          |                                                                                                    |
| Stop Bits                         | 1, 2                         |                                                                                                    |
| FIFO                              | Enable, Disable              | The internal buffer of UART. Disabling FIFO can reduce the latency time when receiving data from serial communications, but this will also slow down the throughput. |

#### RTS Toggle

The RTS Toggle function is available only in the **RS-232** mode. This flow-control mechanism is achieved by toggling the RTS pin in the transmission direction through a software setting. Data is transmitted after the RTS pin is toggled ON for the specified time interval. After the data transmission is finished, the RTS pin will toggle OFF for the specified time interval automatically.

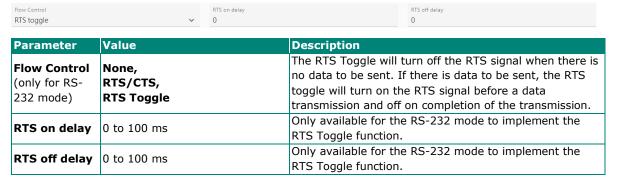

### **System Settings—SNMP Settings**

#### System Settings—SNMP Settings—SNMP Agent

You can set up SNMP Agent for the MGate's management.

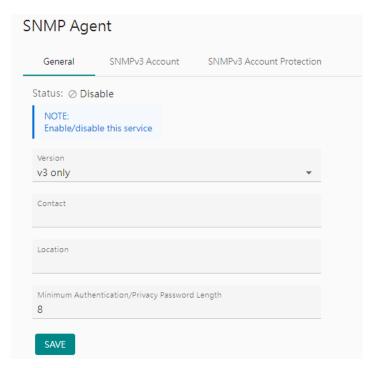

| Parameters              | Description                                                 |
|-------------------------|-------------------------------------------------------------|
| Version                 | The SNMP version; the MGate supports SNMP V1, V2c, and      |
| Version                 | V3.                                                         |
| Contact                 | The optional contact information usually includes an        |
| Contact                 | emergency contact name and telephone number.                |
| Location                | The location information. This string is usually set to the |
| Location                | street address where the MGate is physically located.       |
| Read Only Community     | A text password mechanism that is used to weakly            |
| Read Only Community     | authenticate queries to agents of managed network devices.  |
|                         | A text password mechanism that is used to weakly            |
| Read/Write Community    | authenticate changes to agents of managed network           |
|                         | devices.                                                    |
| Minimum Authentication/ | Minimum Authentication/Privacy Password Length must be      |
| Privacy Password Length | between 8 and 64.                                           |

#### Read-only and Read/write Access Control

You can define usernames, passwords, and authentication parameters in SNMP for two levels of access control: read-only and read/write. The access level is indicated in the value of the Authority field. For example, Read-only authentication mode allows you to configure the authentication mode for read-only access, whereas Read/Write authentication mode allows you to configure the authentication mode for read/write access. For each level of access, you may configure the following:

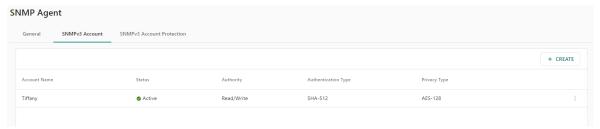

If you need to use SNMPv3, Click on "CREATE" to create a SNMPv3 Account and use the drop-down menu to configure the Authority and Authentication Type.

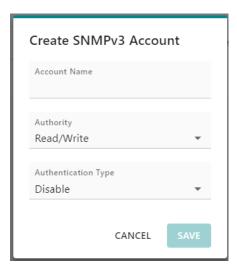

| Parameters          | Value             | Description                                                     |  |  |
|---------------------|-------------------|-----------------------------------------------------------------|--|--|
| Account Name        |                   | The username for which the access level is being defined.       |  |  |
| Authority           | Read Only         | The level of access allowed                                     |  |  |
| Authority           | Read/Write        | The level of access allowed                                     |  |  |
|                     | Disable (Default) |                                                                 |  |  |
|                     | MD5               | Use this field to select MD5 or SHA as the method of password   |  |  |
|                     | SHA1              | encryption for the specified level of access, or to disable     |  |  |
| Authentication Type | SHA-224           | authentication.                                                 |  |  |
|                     | SHA-256           | If you enable an authentication type, please also configure the |  |  |
|                     | SHA-384           | authentication password.                                        |  |  |
|                     | SHA-512           |                                                                 |  |  |
|                     | Disable (Default) | Use this field to enable or disable data encryption for the     |  |  |
| Privacy Type        | DES-CBC           | specified level of access. If you enable a privacy type, please |  |  |
|                     | AES-128           | also configure the privacy password.                            |  |  |

If you need to change the SNMP Account settings created previously, click on the button on the right of the configured SNMP item to change settings, such as Authentication Type, or Privacy Type.

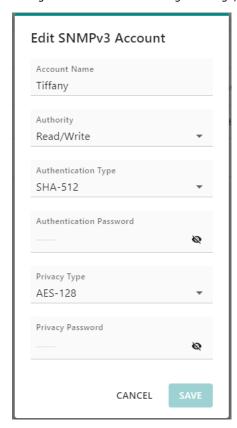

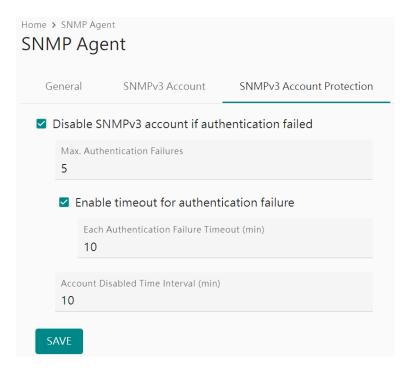

| Parameters                                | Value                  | Description                                                                                                    |
|-------------------------------------------|------------------------|----------------------------------------------------------------------------------------------------|
| Max Authentication<br>Failures            | 1 to 10 (default 5)    | Specifies the maximum number of authentication failures. If this number is exceeded, the MGate will disable SNMPv3.                                                                 |
| Each Authentication Failure Timeout (min) | 1 to 1440 (default 10) | Specifies a timeout period when enabling the <b>Timeout for authentication failure</b> function                                                                                     |
| Account Disabled Time Interval (min)      | 1 to 60 (default 10)   | When the number of authentication failures exceeds the value set in <b>Max Authentication Failure Times</b> , the MGate will disable the SNMPv3 for Account Disabled Time Interval. |

### System Settings—SNMP Settings—SNMP Trap

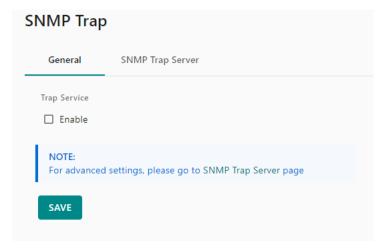

Set up the SNMP trap server to send the trap events to, such as warning messages.

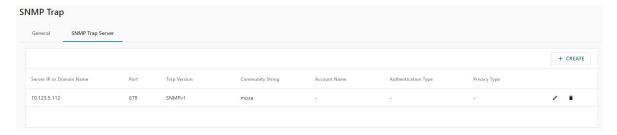

Configure the SNMP trap server by inputting the server's IP or the server's domain name.

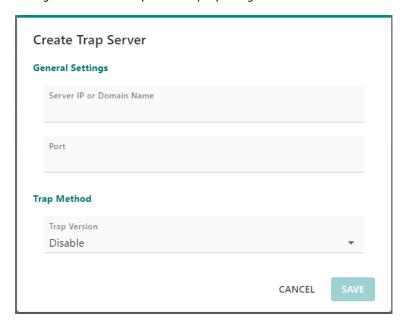

| Parameters                | Description                            |  |  |  |
|---------------------------|----------------------------------------|--|--|--|
| Server IP                 | SNMP server IP address or domain name. |  |  |  |
| Port SNMP server IP Port. |                                        |  |  |  |
|                           | Disable                                |  |  |  |
| Trap Version              | SNMPv1                                 |  |  |  |
| Trap version              | SNMPv2c                                |  |  |  |
|                           | SNMPv3                                 |  |  |  |

# **Protocol Settings**

### **Protocol Settings—Protocol Conversion**

You can click **Edit** and select Modbus TCP/RTU/ASCII, DNP3 serial/TCP/UDP, IEC 60870-5-101, or IEC 60870-5-104 for the north device protocol. IEC 61850 is the edge device protocol. Please note that the MGate 5192 provides a 1-to-1 protocol conversion, which means you can select one protocol for the north device and one protocol for the edge device.

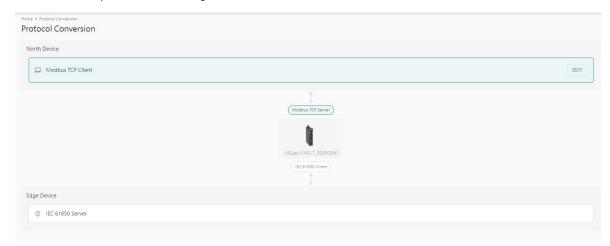

Click **Edit** at the "north device" right-hand side and select your device protocol roles.

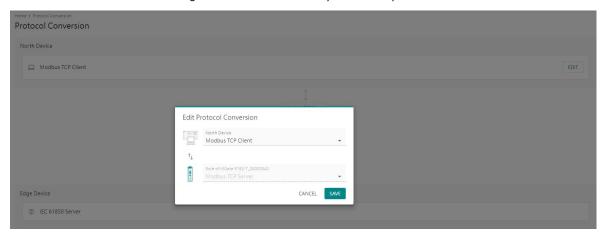

Click **SAVE** then **APPLY** on the warning pop-up window.

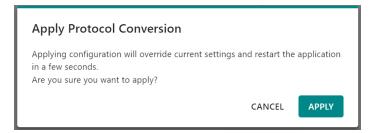

# **Protocol Settings—Modbus RTU/ASCII Server Settings**

You can configure the Modbus RTU/ASCII server settings on this page. Click on the COM1 button to edit the settings.

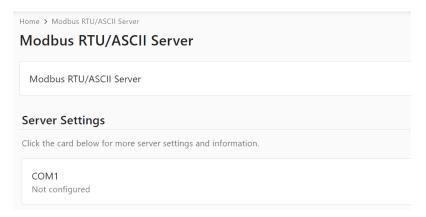

After clicking the COM1 button, you can set up the Modbus server ID (slave ID) and add the tags you want to read from the Modbus RTU/or Modbus ASCII client.

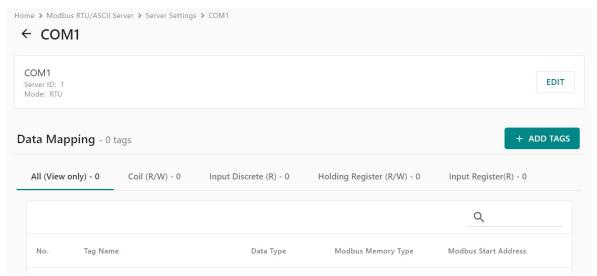

# **Protocol Settings—Modbus TCP Server Settings**

You can configure the Modbus TCP server setting on this page. Click on the TCP button to edit the setting.

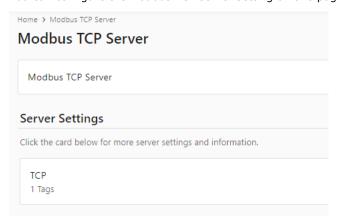

After clicking the TCP button, you can set up the Modbus server ID (slave ID), the Modbus TCP server listening port, and the TCP alive check time.

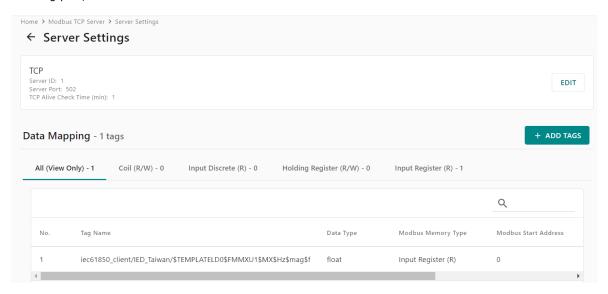

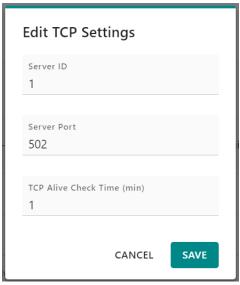

| Parameter       | Value      | Default | Description                                               |  |
|-----------------|------------|---------|-----------------------------------------------------------|--|
| Server ID       | 1 to 255   |         | The Modbus server ID that this server (slave) module will |  |
| Server 1D       |            |         | accept.                                                   |  |
| Server Port     | 1 to 65535 | 502     | The TCP port number.                                      |  |
| TCP Alive Check | 0 to 99    | 1       | The time to check TCP alive.                              |  |
| Time (min.)     | 0 10 99    | 1       | The time to check for alive.                              |  |

Click on ADD TAGS to add data tags from IEC61850 to the Modbus TCP. Notice that the tags must be created in IEC 61850 client. Click DONE after selection.

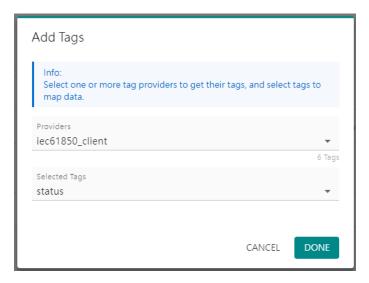

The selected tags will display in the data mapping column by default with register/coil address. You can view all the data, or view by Modbus functions—Read/Write Coil, Read Discrete Input, Read/Write Holding Register, Read Input Register. You may adjust it manually. After making changes, click APPLY to take effect.

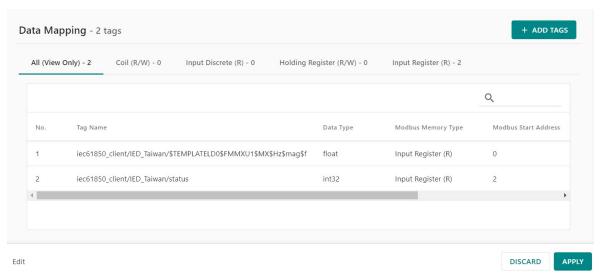

# **Protocol Settings—DNP3 Serial Outstation Settings**

You can configure the DNP3 serial outstation settings on this page. Click on the COM1 button to edit the settings.

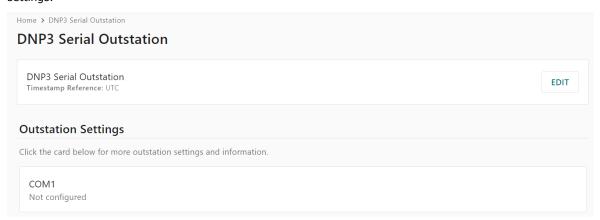

After clicking the COM1 button, you can set up the DNP3 serial outstation settings and add the tags you want to read from the DNP3 serial client (master).

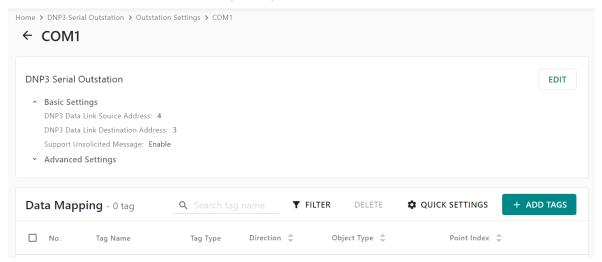

## **Protocol Settings—DNP3 TCP/UDP Outstation Settings**

You can configure the DNP3 TCP or UDP outstation settings on this page. Click on the TCP/UDP button to edit the settings.

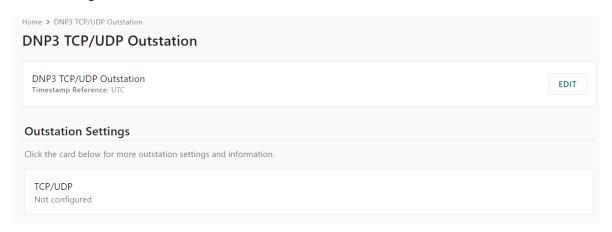

After clicking the TCP/UDP button, you can set up the DNP3 TCP or UDP outstation be copied add the tags you want to read from the DNP3 TCP/UDP client.

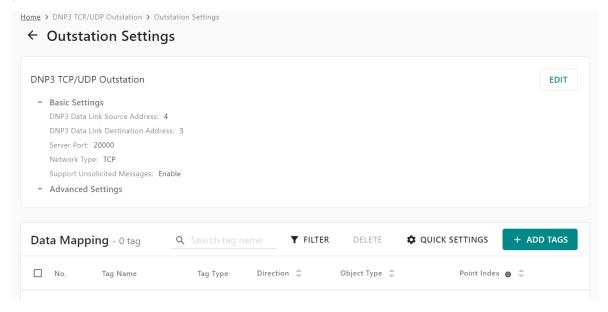

## Protocol Settings—IEC 60870-5-101 Server/Slave Settings

You can configure the IEC 101 server (slave) settings on this page. Click on the COM1 button to edit the settings.

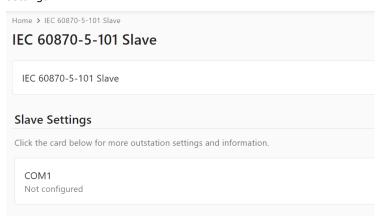

After clicking the COM1 button, you can set up the IEC 101 server (slave) settings and add the tags you want to read from the IEC 101 client (master).

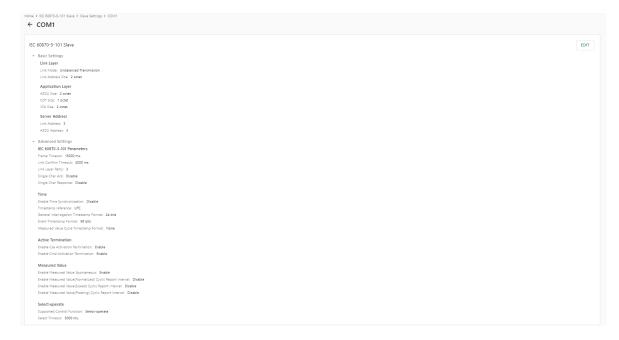

# Protocol Settings—IEC 60870-5-104 Server Settings

You can configure the IEC 104 server settings on this page. Click on the IEC 60870-5-104 button to edit the settings.

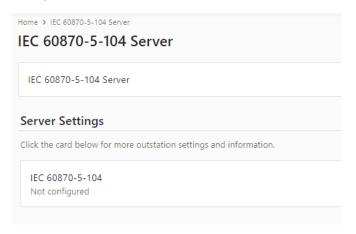

After clicking the IEC 60870-5-104 button, you can set up the IEC 104 server settings, and add the tags you want to read from the IEC 104 client.

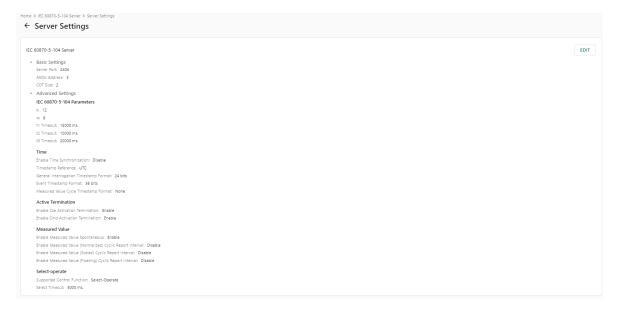

### **Protocol Settings—IEC 61850 Client Settings**

Add, edit or manage the IEC 61850 server devices and the data objects on this page. Note that the MGate acts as an IEC 61850 client. The maximum number of connections to IEC 61850 servers is 32, and the maximum data objects that can be converted are 5,000 objects.

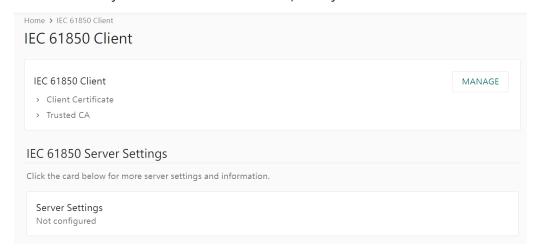

If you need to use secure IEC 61850 communication, click Manage to import your certificate.

Click Server Settings to set up the IEC 61850 server device.

Note that the MGate 5192 supports RSA certificates.

To add an IEC 61850 server device to the MGate, click the **ADD SERVER** button.

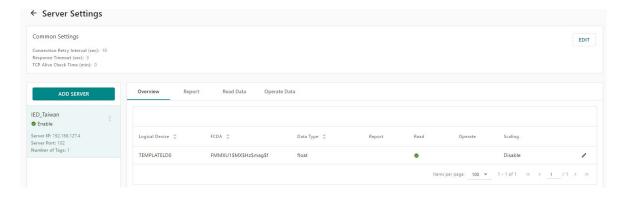

#### Step 1: Add IEC 61850 server device to the MGate

When adding an IEC 61850 server device, click "Choose File" to select the Substation Configuration Language (SCL), or Configured IED Description (CID) file of your device. This file contains the device description and settings of the IEC 61850 server device. After selecting the file, click **UPLOAD** to import the SCL/CID file to the MGate. Note that this file is generated by another SCL/CID generator software or exported from a IED's configuration software.

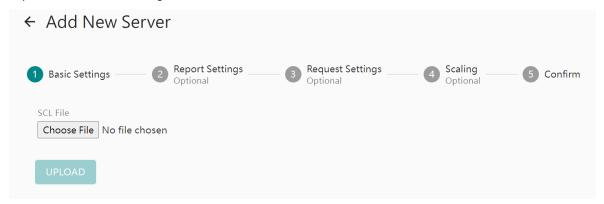

| Parameter   | Value               | Default | Description                                 |
|-------------|---------------------|---------|---------------------------------------------|
| Server Name | Alphanumeric string |         | Max. 128 characters.                        |
| IP Address  | 0.0.0.0 to          | 0.0.0.0 | The IP address of a remote IEC 61850 server |
| IP Address  | 255.255.255.255     | 0.0.0.0 | device.                                     |
| Port        | 1 to 65535          | 102     | The TCP port number of a remote IEC 61850   |
| Port        |                     |         | server device.                              |

After importing the SCL/CID file, check the basic settings of your IEC 61850 server device and add a "Server Name" to identify this server, for example, an IED device on the MGate.

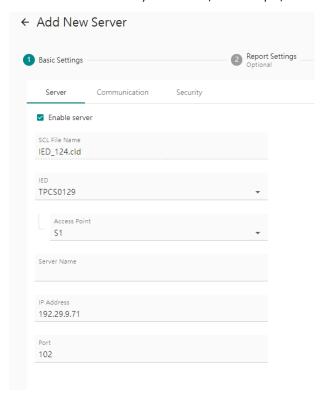

In the following steps, there are two parts for the data: Report and Request settings. The difference lies in the direction for transmitting data. The Report data are the data actively sent from the IED, and the request data are the ones that will be read or written from the MGate.

#### Step 2: Configure the IEC 61850 Report Settings (Optional)

Under Report settings, click on **ADD REPORT** to configure a report and the trigger conditions for data sending actively from the IEC 61850 server. For example, an IED might need to periodically report the current and voltage values and its quality status. In this case, you can configure the data objects to be sent and the send interval.

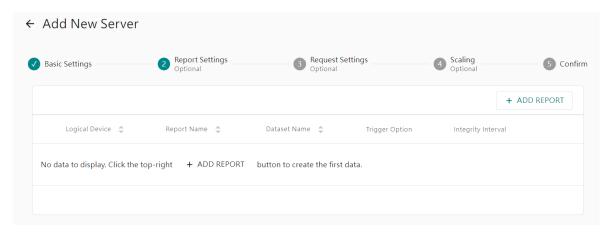

In the ADD REPORT dialog, select the Logical Device, and the data reports you want the IEC 61850 server to report/actively send to the MGate. The report trigger method and the integrity interval, which means the report send interval, can also be configured. Click **DONE** to finish adding the report from the IEC 61850 server.

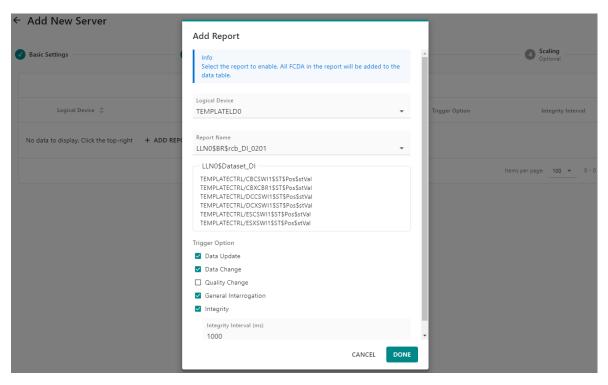

| Parameter          | Value                                                                              | Default  | Description                                                                                                    |
|--------------------|------------------------------------------------------------------------------------|----------|----------------------------------------------------------------------------------------------------|
| Trigger Option     | Data Update<br>Data Change<br>Quality Change<br>General Interrogation<br>Integrity |          | None of the Trigger Options are selected: A report is never sent to the IEC 61850 client.  Data Update: A report is sent to the IEC 61850 client when the data is refreshed, no matter if there is a change or not.  Data change: A report is sent to the IEC 61850 client when a change in data is detected.  Quality Change: A report is sent to the IEC 61850 client when the quality (q value) is changed. For example, if the quality of a data object is changed from good to questionable.  General Interrogation: A report is sent to the IEC 61850 client when a general interrogation(GI) is received from the client.  Integrity: A report is sent to the IEC 61850 client periodically at the Integrity Interval specified in the Report settings. |
| Integrity Interval | 100 to 600000 ms                                                                   | 60000 ms | A periodic interval for sending integrity reports. This option is only available when Integrity in report trigger options is enabled.                                                                                                    |

click **NEXT** to go on to the next step.

#### Step 3: Configure Read/Operate Request Settings (Optional)

Under Request Settings, click **ADD DATA** to configure the data that you want to read or operate from the MGate. Under the Read Data tab, select the data tags you want to read. Under the Operate Data tab, select the data tags you want to operate, or write.

Click **ADD DATA** to select the Logical Device, Logical Node, and the data tags.

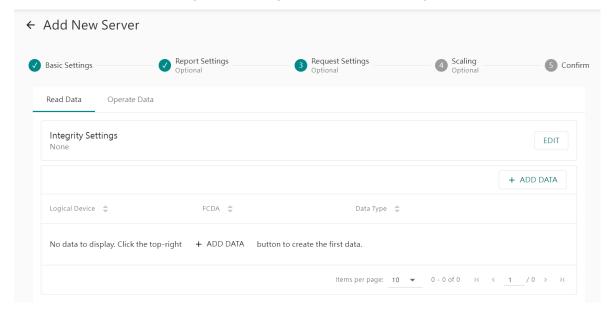

Select the Logical Device, Logic Node, and the data tags that you want to be read from the MGate.

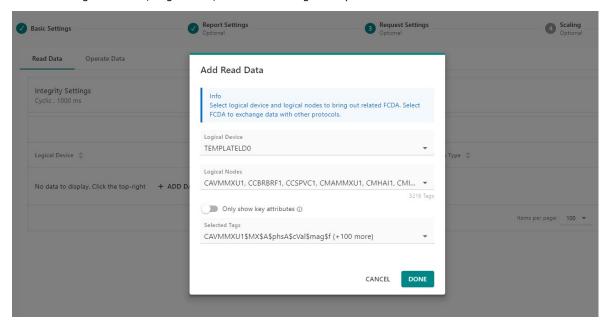

To speed up the data tag selection, use the Search function or the **SELECT ALL** function under the drop-down menus to quickly select multiple items.

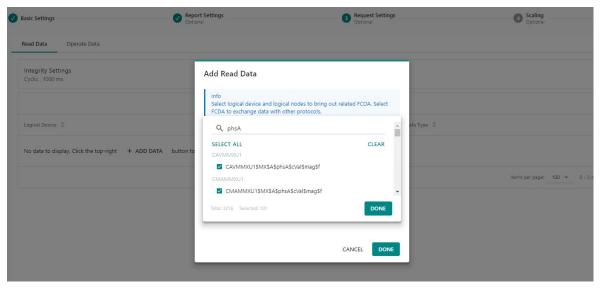

The Read data can be triggered by the end of initialization or cyclically. Click on EDIT to change the trigger settings.

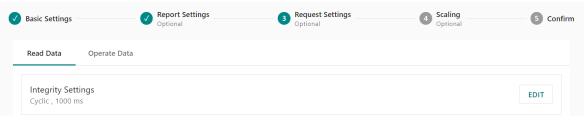

| Parameters         | Value                    | Description                                                                                                    |
|--------------------|--------------------------|----------------------------------------------------------------------------------------------------|
| Integrity settings | None<br>Cyclic (default) | None: MGate will not read IEC61850 data from the server device.  Cyclic: The default is 1000; can be configured between 100 to 600000 ms.  End of init: Only read when the IEC61850 initialization is finished. |

The Operate data will be triggered when the mapping data changed.

Click **NEXT** to go on to the next step.

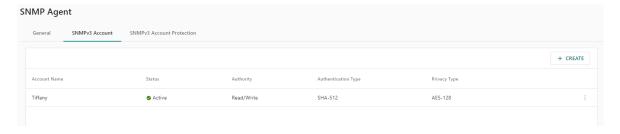

#### **Step 4: Configure Scaling of the Data (Optional)**

On the scaling page, we can view all the configured reports, read and operate data objects, and perform data scaling or calculations by clicking on the object's pen icon.

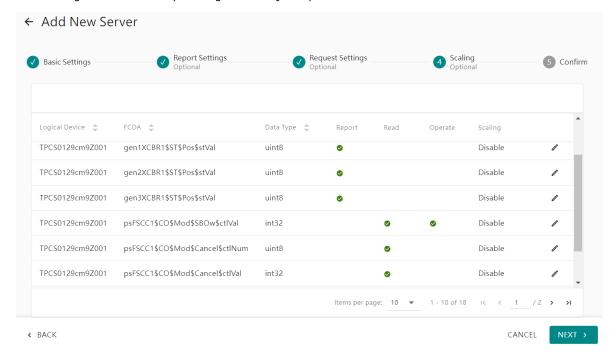

In the Edit Scaling dialog, you can enable two scaling or calculation methods: slope-intercept or point-slope.

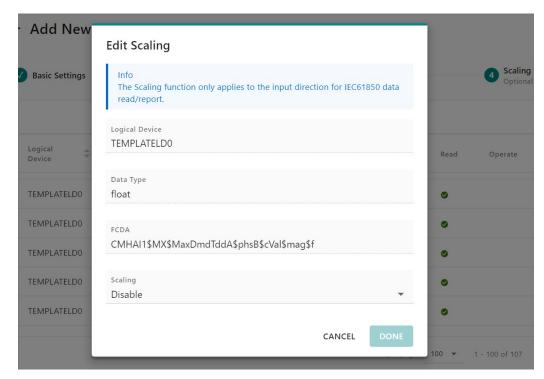

| Parameters | Value                                                                                           | Description                                                                                                    |
|------------|-------------------------------------------------------------------------------------------------|----------------------------------------------------------------------------------------------------|
| Data Type  | boolean, int8,<br>int16, int32,<br>int64, unit8,<br>uint16, uint32,<br>uint64, float,<br>double | Specifying the tag data type. The default is raw for fast multiple data mapping.  For other data types, you could also scale the resource data. There are two types:  • Slope-intercept:     tag value = (source value * slope) +offset     Note that Slope intercept is used to compensate for slight adjustments needed during the measurement process.  • Point-slope:     tag value = source value *     ( ) target max target min.     source max source min.  Note that Point-slope is used to convert data values into different units, or user-defined ranges. |

#### **Step 5: Confirm All Your Settings**

Click **NEXT** to go on to the last step. In the last step, which is the CONFIRM page, check the overview of the IEC 61850 settings. Click DONE to finish the settings. You can also edit the server settings at any time.

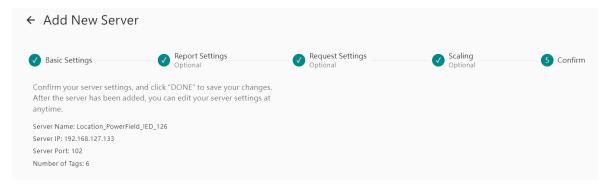

# **Diagnostics**

### **Diagnostics**—Protocol Diagnostics

### Dignostics—Protocol Diagnostics—IEC 61850 Client Diagnostic

The MGate provides diagnostics information for all protocols. If communication error occurs, check the protocol diagnostic page for trouble shooting.

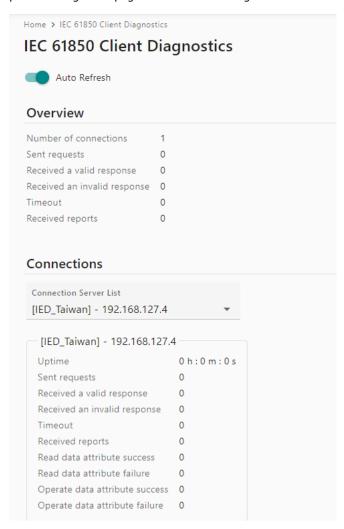

## Diagnostics—Protocol Diagnostics—Modbus RTU/ASCII Diagnostic

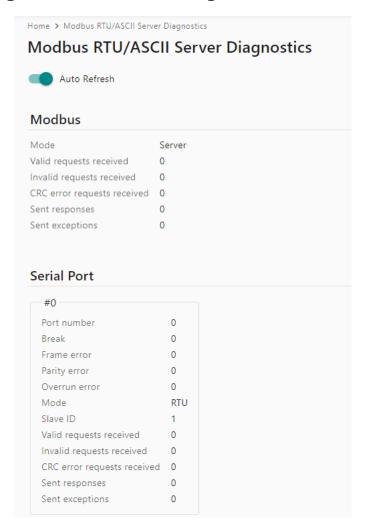

### **Diagnostics—Protocol Diagnostics-Modbus TCP Diagnostics**

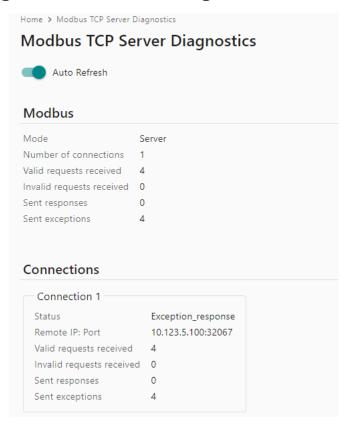

# **Diagnostics—Protocol Diagnostics-DNP3 Serial Outstation Diagnostics**

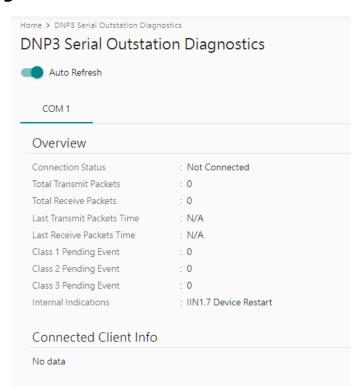

# **Diagnostics—Protocol Diagnostics-DNP3 TCP/UCP Outstation Diagnostics**

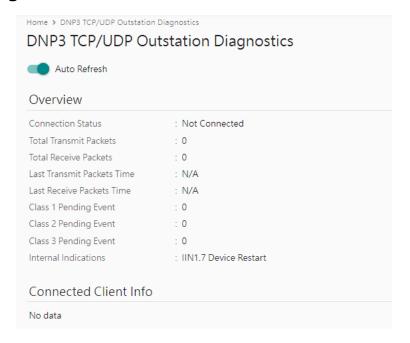

# Diagnostics—Protocol Diagnostics-IEC 60870-5-101 Server/Slave Diagnostics

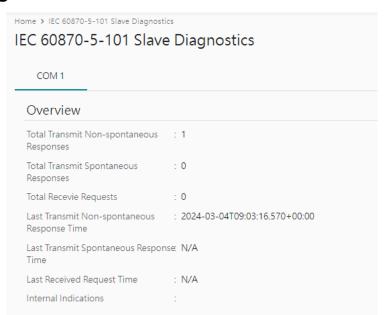

# **Diagnostics—Protocol Diagnostics-IEC 60870-5-104 Server Diagnostics**

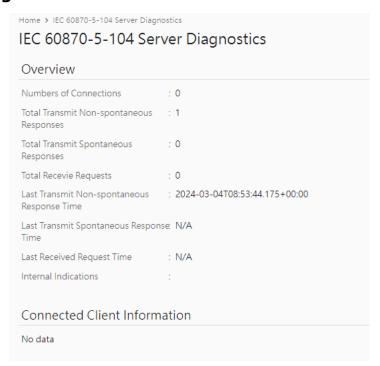

### **Diagnostics—Protocol Traffic**

### Diagnostics—Protocol Traffic-IEC 61850 Client Traffic

To troubleshoot efficiently, the MGate provides a traffic monitoring function that can capture communication traffic for all protocols. If need further analysis, you can save the complete log in a file by clicking EXPORT csv file.

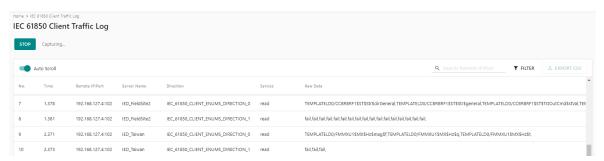

### Diagnostics—Protocol Traffic-Modbus RTU/ASCII Server Traffic

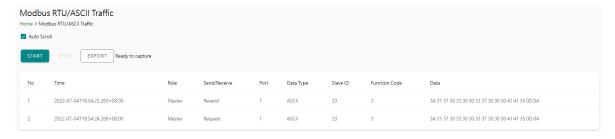

### **Diagnostics—Protocol Traffic-Modbus TCP Server Traffic**

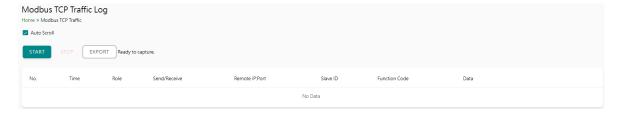

### **Diagnostics—Protocol Traffic-DNP3 Serial Outstation Traffic**

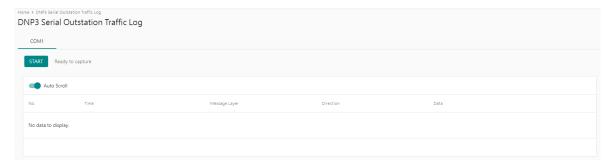

### **Diagnostics—Protocol Traffic-DNP3 TCP/UDP Outstation Traffic**

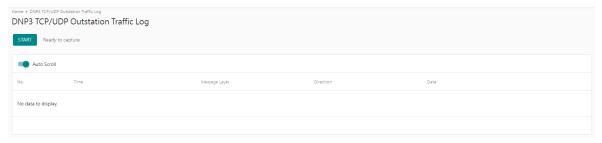

### Diagnostics—Protocol Traffic-IEC 60870-5-101 Server Traffic

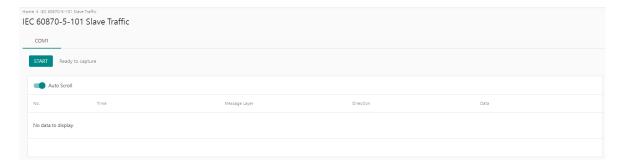

### Diagnostics—Protocol Traffic-IEC 60870-5-104 Server Traffic

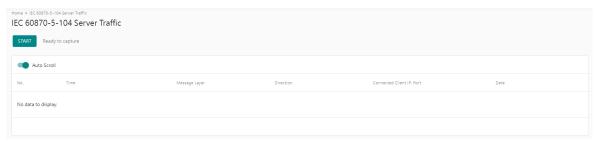

### **Diagnostics**—Event Log

### **Diagnostics-Event Log-Log View**

You can review and export all event information in the event log.

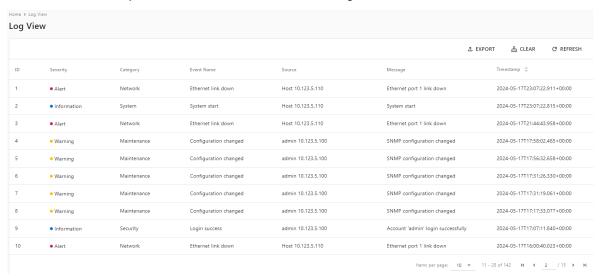

### **Diagnostics—Event Log-policy Settings**

The event policy settings enable the MGate to record important events, which can be recorded in the Remote Log to Syslog server and Local Log, which will be stored with up to 10,000 events in the MGate.

The MGate can also send email alerts, SNMP Trap messages, or open/close the circuit of the relay output when a selected event was triggered.

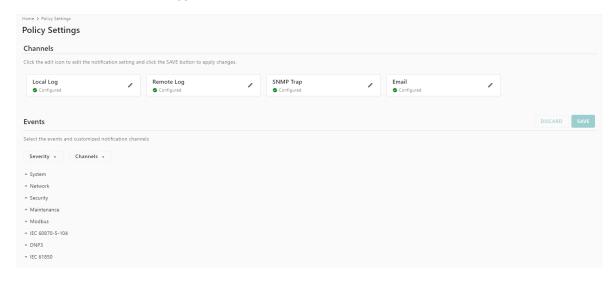

You can filter events for easy reading or expand by clicking the category, such as System. Tick or untick the events if you want to log it and select which channels you want to use by clicking the channel's name. After changing the settings, please remember to SAVE it.

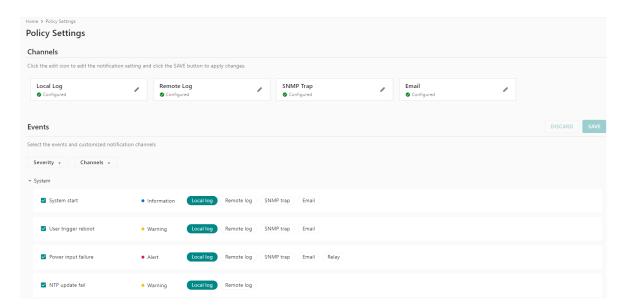

| <b>Event Group</b> | Description                                                                      |  |  |  |
|--------------------|----------------------------------------------------------------------------------|--|--|--|
| System             | Start system, User trigger reboot, Power input failure, NTP update failure       |  |  |  |
| Network            | IP conflict, DHCP get IP/renew, IP changed, Ethernet link down                   |  |  |  |
| Security           | Clear event log, Login success, Login failure, Account/group changed, Password   |  |  |  |
| Security           | reached lifetime, SSL certificate import, Syslog certificate import              |  |  |  |
|                    | Firmware upgrade success, Firmware upgrade failure, Configuration import         |  |  |  |
| Maintenance        | success, Configuration import failure, Configuration export, Configuration       |  |  |  |
|                    | changed, Load factory default                                                    |  |  |  |
| Modbus             | Client connected, Client disconnected, Exception function                        |  |  |  |
| IEC 60870-5-104    | Client connected, Client disconnected                                            |  |  |  |
| DNP3               | TCP Client connected, TCP Client disconnected                                    |  |  |  |
| IEC 61850          | Server connected, Server disconnected, Certificate imported, Certificate expired |  |  |  |

#### **Local Log Settings**

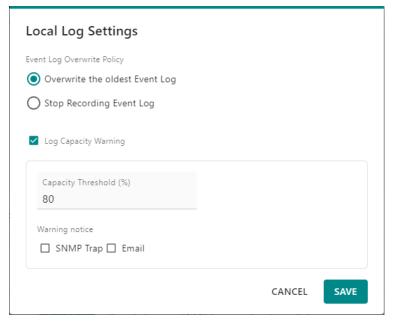

| Local Log Settings         | Description                             |  |  |
|----------------------------|-----------------------------------------|--|--|
| Event Log Overwrite Policy | Overwrites the oldest event log         |  |  |
| Event Log Overwrite Policy | Stops recording event log               |  |  |
| Capacity Threshold (%)     | When the log amount exceeds the warning |  |  |
| Warning By                 | SNMP Trap                               |  |  |
| warning by                 | Email                                   |  |  |

#### **Remote Log Settings**

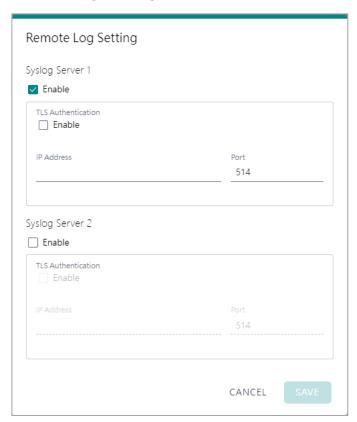

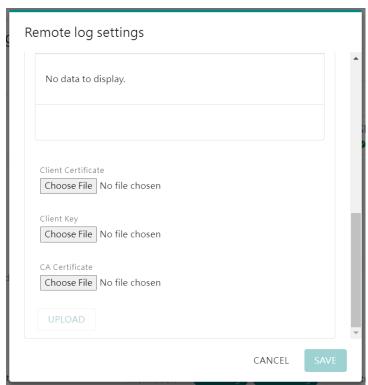

| Remote Log Settings | Description                                                                               |  |  |
|---------------------|-------------------------------------------------------------------------------------------|--|--|
| Syslog Server IP    | IP address of a server that will record the log data                                      |  |  |
| Syslog Server port  | 514                                                                                       |  |  |
| TLS Authentication  | Enable TLS authentication. Notice TLS files must be uploaded for a successful connection. |  |  |

### **SNMP Trap Settings**

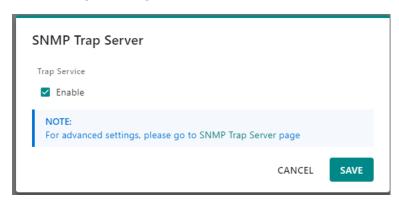

### **Email Settings**

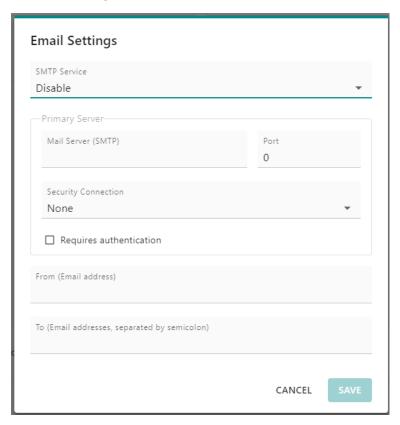

| Parameters         | Description                                                     |  |  |  |
|--------------------|-----------------------------------------------------------------|--|--|--|
| Mail Server (SMTP) | The mail server's domain name or IP address.                    |  |  |  |
| Port               | The mail server's IP port.                                      |  |  |  |
|                    | TLS                                                             |  |  |  |
| Security           | STARTTLS                                                        |  |  |  |
| Connection         | STARTTLS-None                                                   |  |  |  |
|                    | None                                                            |  |  |  |
| Username           | This field is for your mail server's username, if required.     |  |  |  |
| Password           | This field is for your mail server's password, if required.     |  |  |  |
| From (Email        | Email address from which automatic email warnings will be sent. |  |  |  |
| address)           | · · · · · · · · · · · · · · · · · · ·                           |  |  |  |
| To (Email address, |                                                                 |  |  |  |
| separated by       | Email addresses to which automatic email warnings will be sent. |  |  |  |
| semicolon)         |                                                                 |  |  |  |

### **Diagnostics—Tag View**

This page displays the tag live value generated by field devices and updates the values periodically. It is an easy and useful tool if you want to check whether the MGate receives the correct data from field devices. The gateway timestamp shows the time data was updated to the tag.

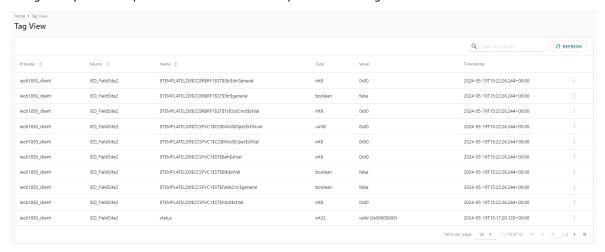

You can write a value to the IEC 61850 server via Direct Write Value function to test the communication with IEC 61850 server device.

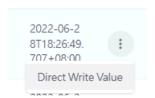

### **Diagnostics—Network Connections**

You can see network-related information, including protocol, address, and state.

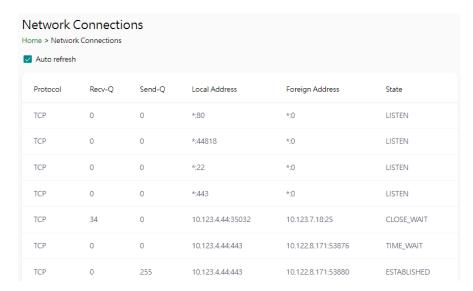

### **Diagnostics-Ping**

This network testing function is available only on the web console. The MGate gateway will send an ICMP packet through the network to a specified host, and the result can be viewed on the web console immediately.

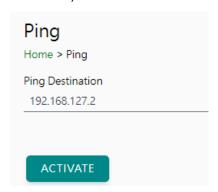

### **Diagnostics-LLDP**

You can see LLDP related information, including Port, Neighbor ID, Neighbor Port, Neigh Port Description, and Neighbor System. Also, you can adjust the transmit interval for LLDP by clicking the **EDIT** button.

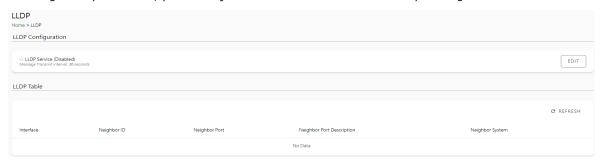

After clicking EDIT, if you need to enable or disable LLDP service, click on the "Service" hyperlink or navigate to Security > Service page to enable/disable it.

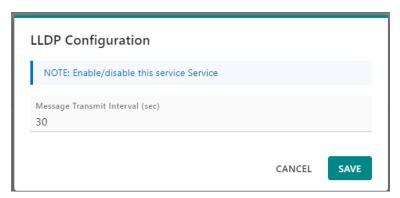

## **Security**

### **Security—Account Management**

### **Security—Account Management—Accounts**

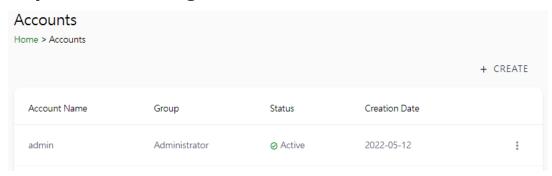

Only the Administrator group can create or edit accounts for user management. Click **CREATE** to add new accounts. Click the dot icon to edit the account.

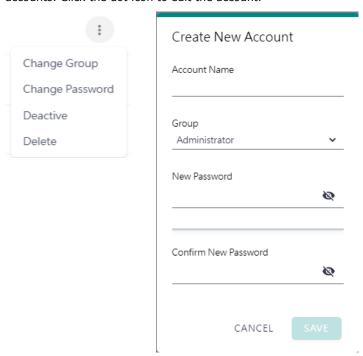

| <b>Parameters</b> | Value                                | Description                                                                                                    |  |  |
|-------------------|--------------------------------------|----------------------------------------------------------------------------------------------------|--|--|
| Group             | Administrator,<br>Operator,<br>Guest | Users can change the password for different accounts. The MGate provides three build-in account groups, administrator, operator and guest. Administrator account can access all settings. Operator accounts can access most settings, except security categories. Guest account can only view the overview page. You can create your own group for account management. |  |  |

### Security—Account Management—Groups

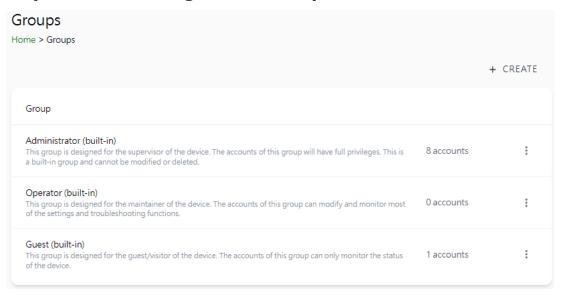

Three MGate built-in types of groups are shown; you can also create your own group by clicking CREATE.

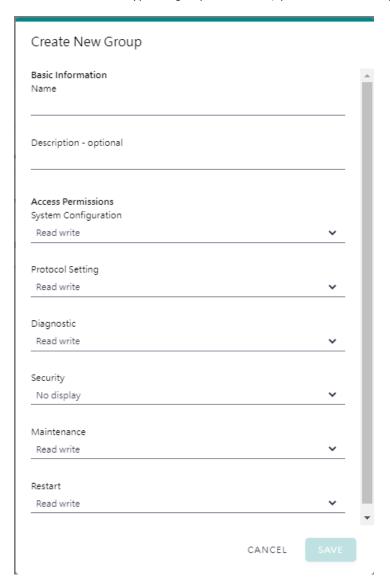

| Parameters                              | Value | Description                                                                                                    |  |
|-----------------------------------------|-------|----------------------------------------------------------------------------------------------------|--|
| · · ·                                   |       | The name and description (optional) for the new group. The maximum characters for Name are 32, maximum characters for Description is 300 characters.                                                                                                    |  |
| Access Permissions Read only Read write |       | Corresponding to the configuration menu on the left-hand side of the web console, including System Configuration, Protocol Settings, Diagnostic, Security, Maintenance, Restart, you can configure different permissions for different groups. When setting "No displays" on a group, the users in that group will not see the page on the left-hand-side menu. |  |

### Security—Account Management—Password Policy

| Password Policy Home > Password Policy                                                                                                    |
|----------------------------------------------------------------------------------------------------|
| Password Strength Setting                                                                                                    |
| Password Minimum Length  8                                                                                                    |
| Password Complexity Strength Check    Select all password strength requirements   At least one digit (0-9)   Mixed upper and lower case letters (A-Z, a-z)   At least one special character (~! @#\$%^&*+=`\\'0{\}[];;"'<>,,?/)  Password Lifetime Setting |
| The password lifetime determines how long the password is effective. If password has expired, a popup message and event will notify user to change the password for security reasons.                                                                      |
| ☐ Enable password lifetime check                                                                                                    |
| Password Lifetime (day)                                                                                                    |
|                                                                                                    |
| SAVE                                                                                                    |

| Parameter                        | Value          | Description                                          |  |
|----------------------------------|----------------|------------------------------------------------------|--|
| Password Minimum Length 8 to 128 |                | The minimum password length                          |  |
| Password Complexity Strength     |                | Select how the MGate checks the password's strength  |  |
| Check                            |                | Select now the Modite checks the password's strength |  |
| Password Lifetime Setting        | 90 to 180 days | Set the password's lifetime period.                  |  |

### Security—Service

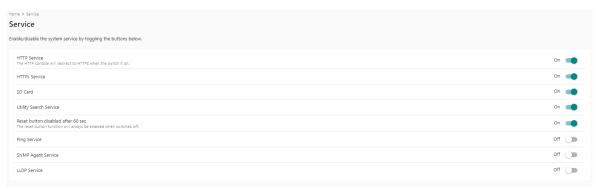

| Parameter                                                                                              | Value                                                                                                    | Description                                                                                                    |  |
|----------------------------------------------------------------------------------------------------|----------------------------------------------------------------------------------------------------|----------------------------------------------------------------------------------------------------|--|
| HTTP Service                                                                                           | Enable/Disable                                                                                                    | To enhance security, all HTTP requests will redirect to HTTPS when the HTTP service is enabled. You can also disable the HTTP service.                                                                                                    |  |
| HTTPS Service                                                                                          | Enable/Disable                                                                                                    | Disabling this service will disable the web console and search utility connections, thus cutting off access to the configuration settings. To re-enable the HTTPS communication, reset to the factory default settings via the hardware Reset button.                         |  |
| Ping Service                                                                                           | Enable/Disable Disabling this service will block ping requests from other devices.                                                         |                                                                                                    |  |
| SD Card                                                                                                | Enable/Disable  Disabling this service will deactivate the SD card function backup and restore configuration files.                        |                                                                                                    |  |
| Utility Search<br>Service                                                                              | Disabling this service will block the MGate from being searched by Moxa utilities such as DSU (Device Search Utility) and MXconfig series. |                                                                                                    |  |
| SNMP Agent Service                                                                                     | Enable/Disable Enable or disable SNMP agent function.                                                                                      |                                                                                                    |  |
| LLDP Service                                                                                           | Enable/Disable                                                                                                    | Enable or disable LLDP function.                                                                                                    |  |
| Reset button disable after 60 sec. Always enable and disable after 60 sec. setting functions. Research |                                                                                                    | The MGate provides a Reset button to load factory default settings. For enhanced security, users can disable this function. In the disabled mode, the MGate will still enable the Reset button for 60 seconds after bootup, just in case you really need to reset the device. |  |

### Security—Allow List

These settings are used to restrict access to the MGate by the IP address. Only IP addresses on the list will be allowed to access the device. Notice the restriction includes configuration and protocol conversion. To set up the allowlist, first you need to enable at least one IP adress. Click on the pen icon on the right-hand side and input an IP address and the netmask. Note that it is important to input the KIP of your computer/laptop in case you will be blocked by the Allowlist. After editing the allowlist, click the APPLY button for the settings to take effect. The "Enable the allowlist" switch is the main switch for this function. Switch off and all the allowlist will be disabled.

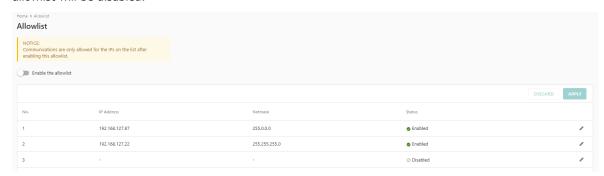

### Security—DoS Defense

Users can select from several options to enable DoS Defense to fend off cybersecurity attacks. A denial-of-service (DoS) attack is an attempt to make a machine or a network resource unavailable. Users can select from the following options to counter DoS attacks.

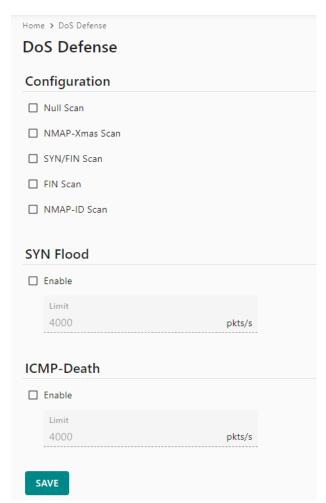

### **Security-Login Policy**

#### Login Message

You can input a message for Login or for Login authentication failure messages.

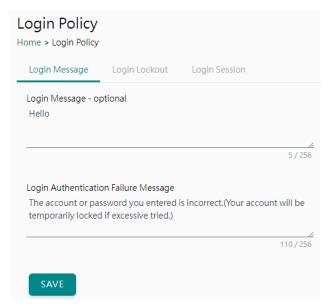

#### **Login Lockout**

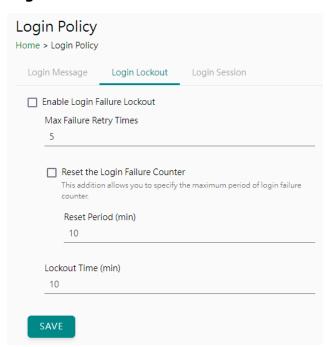

| Parameter                                    | Value                | Description                                                                                                    |  |
|----------------------------------------------|----------------------|----------------------------------------------------------------------------------------------------|--|
| Max Failure Retry Times  1 to 10 (default 5) |                      | You can specify the maximum number of failure retries. If you exceed the retry times, the MGate will lock out for that account login |  |
| Reset Period (min)                           | 1 to 1440 (default   | You can specify the reset period time when enabling the                                                                              |  |
| Reset Feriou (IIIII)                         | 10)                  | "reset the login failure counter" function                                                                                           |  |
| Lockout Time (min)                           | 1 to 60 (default 10) | When the number of login failures exceeds the threshold,                                                                             |  |
| Lockout Time (IIIII)                         | 1 to oo (delauit 10) | the MGate will lock out for a period.                                                                                                |  |

### **Login Session**

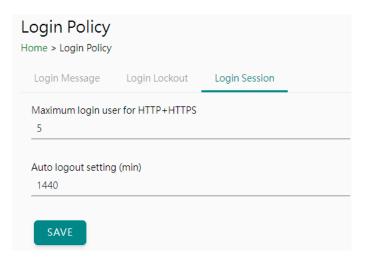

| Parameter Value                    |                          | Description                                                     |  |
|------------------------------------|--------------------------|-----------------------------------------------------------------|--|
| Maximum login users for HTTP+HTTPS | 11 to 10 (default 5)     | The number of users that can access the MGate at the same time. |  |
| Auto logout setting (min)          | 1 to 1440 (default 1440) | Sets the auto logout period.                                    |  |

### **Security—Certificate Management**

Use this function to load the Ethernet SSL certificate. You can import or delete SSL certificate/key files. This function is only available for the web console.

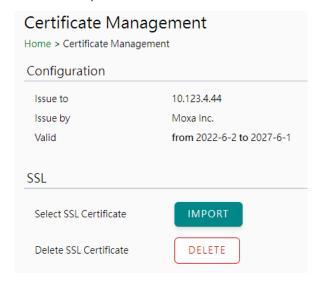

### **Maintenance**

### Maintenance—Configuration Import/Export

There are three main reasons for using the Import and Export functions:

- Applying the same configuration to multiple units. The Import/Export configuration function is a convenient way to apply the same settings to units at different sites. You can export the configuration as a file and then import the configuration file onto other units.
- Backing up configurations for system recovery. The export function allows you to export configuration files that can be imported onto other gateways to restore malfunctioning systems within minutes.

Troubleshooting. Exported configuration files help administrators to identify system problems that provide useful information for Moxa's Technical Service Team when maintenance visits are requested.

For cybersecurity reasons, you can export configuration files with an authentication key, length from 8 to 16 characters. If the key to the imported configuration file differs from the key to the exported file, the import process will fail.

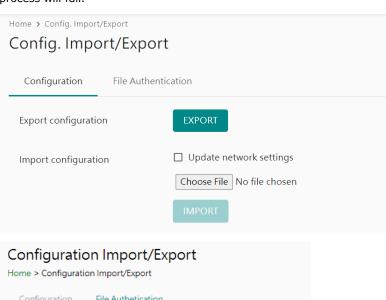

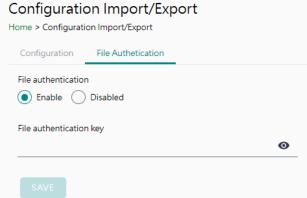

### Maintenance—Firmware Upgrade

Firmware updates for the MGate are available on the Moxa website. After you have downloaded the new firmware onto your PC, you can use the web console to write it onto your MGate. Select the desired unit from the list in the web console and click **Submit** to begin the process.

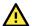

#### **ATTENTION**

DO NOT turn off the MGate power before the firmware upgrade process is completed. The MGate will erase the old firmware to make room for the new firmware to flash memory. If you power off the MGate and end the progress, the flash memory will contain corrupted firmware, and the MGate cannot boot. If this happens, contact Moxa RMA services.

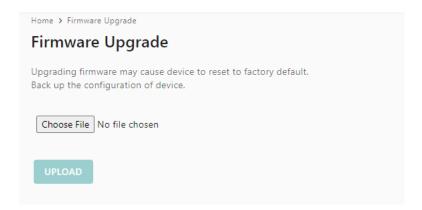

### Maintenance—Load Factory Default

To clear all the settings on the unit, use the Load Factory Default to reset the unit to its initial factory default values.

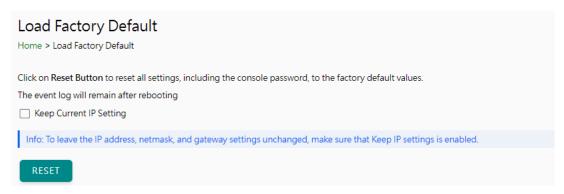

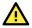

#### **ATTENTION**

Load Default will completely reset the configuration of the unit, and all the parameters you have saved will be discarded. Do not use this function unless you are sure you want to completely reset your unit.

### Restart

You can reboot the MGate by clicking the RESTART button.

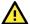

#### **ATTENTION**

Unsaved configuration files will be discarded during a reboot.

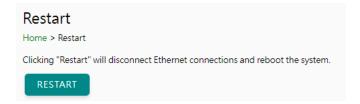

### **Status Monitoring**

The Status Monitoring function provides status information of IEC 61850 server/IED devices when the MGate is being used as an IEC61850 client. If an IEC 61850 server device fails or a cable comes loose, the gateway won't be able to receive up-to-date data from the IEC 61850 server device. The out-of-date connection fails data will be stored in the gateway's memory and will be retrieved by the client (e.g., SCADA), which is not aware that the server (slave) device is not providing up-to-date data. To handle this situation, the MGate provides a warning mechanism to report the list of server (slave) devices that are still "alive" through the Status Monitoring function.

The MGate automatically creates a status tag when an IEC 61850 server device is created. This tag is used to show the connection status (valid or invalid) of the IEC 61850 server device. To monitor the status of the status tag, you can convert this tag to the northbound protocol and read for the northbound SCADA/device. Or, you can check the tag status on the MGate's web, the Tag View page.

To perform the status tag monitoring from your northbound protocol, go to the northbound protocol's page (for example, the Modbus TCP Server page), click **ADD TAGS**, select IEC 61850 client as the tag provider, and select the "status" tag. The MGate will automatically add a mapping from this IEC 61850 tag to the other protocol.

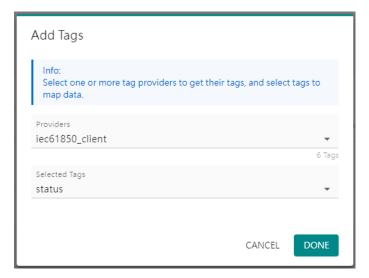

The highest significant bit shows the status. 1 is invalid, 0 is valid.

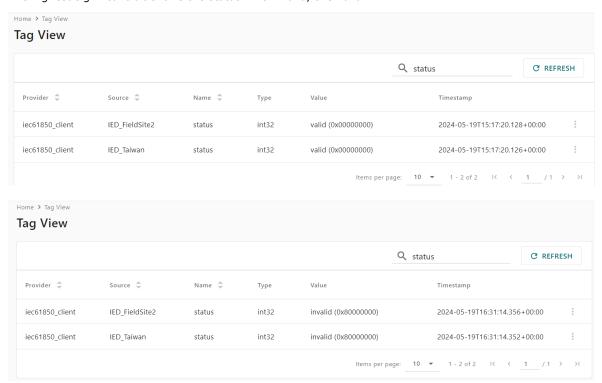

### 4. Network Management Tool (MXstudio)

Moxa's MXstudio industrial network management suite includes tools such as MXconfig and MXview. MXconfig is for industrial network configuration; MXview is for industrial management software. The MXstudio suite in the MGate includes MXconfig and MXview, which are used for the mass configuration of network devices and monitoring network topology, respectively.

When you discover a Moxa product that has not been integrated into the MXview or MXconfig, you may not be able to retrieve the product information from MXview or MXconfig. To solve this, you can download the plugin file from the Moxa MGate product website and then import/install the plugin into MXview or MXconfig. After importing/installing the plugin files, the MGate products can be supported by MXview/MXconfig. Please refer to the Moxa MGate product website to download plugin files: http://www.moxa.com. For more detailed functions such as supported functions on MXview/MXconfig, please refer to the Tech Note: Configuring and Monitoring with MXview One/MXview and MXconfig.

# A. SNMP Agents with MIB II and RS-232-Like Groups

The MGate has built-in Simple Network Management Protocol (SNMP) agent software that supports SNMP Trap, RFC1317 and RS-232-like groups, and RFC 1213 MIB-II.

### **RFC1213 MIB-II Supported SNMP Variables**

| System MIB  | Interfaces MIB    | IP MIB                  | ICMP MIB             |
|-------------|-------------------|-------------------------|----------------------|
| sysDescr    | ifNumber          | ipForwarding            | icmpInMsgs           |
| sysObjectID | ifIndex           | ipDefaultTTL            | icmpInErrors         |
| sysUpTime   | ifDescr           | ipInReceives            | icmpInDestUnreachs   |
| sysContact  | ifType            | ipInHdrErrors           | icmpInTimeExcds      |
| sysName     | ifMtu             | ipInAddrErrors          | icmpInParmProbs      |
| sysLocation | ifSpeed           | ipForwDatagrams         | icmpInSrcQuenchs     |
| sysServices | ifPhysAddress     | ipInUnknownProtos       | icmpInRedirects      |
|             | ifAdminStatus     | ipInDiscards            | icmpInEchos          |
|             | ifOperStatus      | ipInDelivers            | icmpInEchoReps       |
|             | ifLastChange      | ipOutRequests           | icmpInTimestamps     |
|             | ifInOctets        | ipOutDiscards           | icmpTimestampReps    |
|             | ifInUcastPkts     | ipOutNoRoutes           | icmpInAddrMasks      |
|             | ifInNUcastPkts    | ipReasmTimeout          | icmpInAddrMaskReps   |
|             | ifInDiscards      | ipReasmReqds            | icmpOutMsgs          |
|             | ifInErrors        | ipReasmOKs              | icmpOutErrors        |
|             | ifInUnknownProtos | ipReasmFails            | icmpOutDestUnreachs  |
|             | ifOutOctets       | ipFragOKs               | icmpOutTimeExcds     |
|             | ifOutUcastPkts    | ipFragFails             | icmpOutParmProbs     |
|             | ifOutNUcastPkts   | ipFragCreates           | icmpOutSrcQuenchs    |
|             | ifOutDiscards     | ipAdEntAddr             | icmpOutRedirects     |
|             | ifOutErrors       | ipAdEntIfIndex          | icmpOutEchos         |
|             | ifOutQLen         | ipAdEntNetMask          | icmpOutEchoReps      |
|             | ifSpecific        | ipAdEntBcastAddr        | icmpOutTimestamps    |
|             |                   | ipAdEntReasmMaxSize     | icmpOutTimestampReps |
|             |                   | ipRouteDest             | icmpOutAddrMasks     |
|             |                   | ipRouteIfIndex          | icmpOutAddrMaskReps  |
|             |                   | ipRouteMetric1          |                      |
|             |                   | ipRouteMetric2          |                      |
|             |                   | ipRouteMetric3          |                      |
|             |                   | ipRouteMetric4          |                      |
|             |                   | ipRouteNextHop          |                      |
|             |                   | ipRouteType             |                      |
|             |                   | ipRouteProto            |                      |
|             |                   | ipRouteAge              |                      |
|             |                   | ipRouteMask             |                      |
|             |                   | ipRouteMetric5          |                      |
|             |                   | ipRouteInfo             |                      |
|             |                   | ipNetToMediaIfIndex     |                      |
|             |                   | ipNetToMediaPhysAddress |                      |
|             |                   | ipNetToMediaNetAddress  |                      |
|             |                   | ipNetToMediaType        |                      |
|             |                   | ipRoutingDiscards       |                      |

| Address<br>Translation MIB | ТСР МІВ             | UDP MIB         | SNMP MIB                |
|----------------------------|---------------------|-----------------|-------------------------|
| atIfIndex                  | tcpRtoAlgorithm     | udpInDatagrams  | snmpInPkts              |
| atPhysAddress              | tcpRtoMin           | udpNoPorts      | snmpOutPkts             |
| atNetAddress               | tcpRtoMax           | udpInErrors     | snmpInBadVersions       |
|                            | tcpMaxConn          | udpOutDatagrams | snmpInBadCommunityNames |
|                            | tcpActiveOpens      | udpLocalAddress | snmpInBadCommunityUses  |
|                            | tcpPassiveOpens     | udpLocalPort    | snmpInASNParseErrs      |
|                            | tcpAttemptFails     |                 | snmpInTooBigs           |
|                            | tcpEstabResets      |                 | snmpInNoSuchNames       |
|                            | tcpCurrEstab        |                 | snmpInBadValues         |
|                            | tcpInSegs           |                 | snmpInReadOnlys         |
|                            | tcpOutSegs          |                 | snmpInGenErrs           |
|                            | tcpRetransSegs      |                 | snmpInTotalReqVars      |
|                            | tcpConnState        |                 | snmpInTotalSetVars      |
|                            | tcpConnLocalAddress |                 | snmpInGetRequests       |
|                            | tcpConnLocalPort    |                 | snmpInGetNexts          |
|                            | tcpConnRemAddress   |                 | snmpInSetRequests       |
|                            | tcpConnRemPort      |                 | snmpInGetResponses      |
|                            | tcpInErrs           |                 | snmpInTraps             |
|                            | tcpOutRsts          |                 | snmpOutTooBigs          |
|                            |                     |                 | snmpOutNoSuchNames      |
|                            |                     |                 | snmpOutBadValues        |
|                            |                     |                 | snmpOutGenErrs          |
|                            |                     |                 | snmpOutGetRequests      |
|                            |                     |                 | snmpOutGetNexts         |
|                            |                     |                 | snmpOutSetRequests      |
|                            |                     |                 | snmpOutGetResponses     |
|                            |                     |                 | snmpOutTraps            |
|                            |                     |                 | snmpEnableAuthenTraps   |
|                            |                     |                 | snmpSilentDrops         |
|                            |                     |                 | snmpProxyDrops          |

## RFC1317 RS-232-Like Groups

| RS-232 MIB            | Async Port MIB         |
|-----------------------|------------------------|
| rs232Number           | rs232AsyncPortIndex    |
| rs232PortIndex        | rs232AsyncPortBits     |
| rs232PortType         | rs232AsyncPortStopBits |
| rs232PortInSigNumber  | rs232AsyncPortParity   |
| rs232PortOutSigNumber |                        |
| rs232PortInSpeed      |                        |
| rs232PortOutSpeed     |                        |

| Input Signal MIB    | Output Signal MIB    |
|---------------------|----------------------|
| rs232InSigPortIndex | rs232OutSigPortIndex |
| rs232InSigName      | rs232OutSigName      |
| rs232InSigState     | rs232OutSigState     |